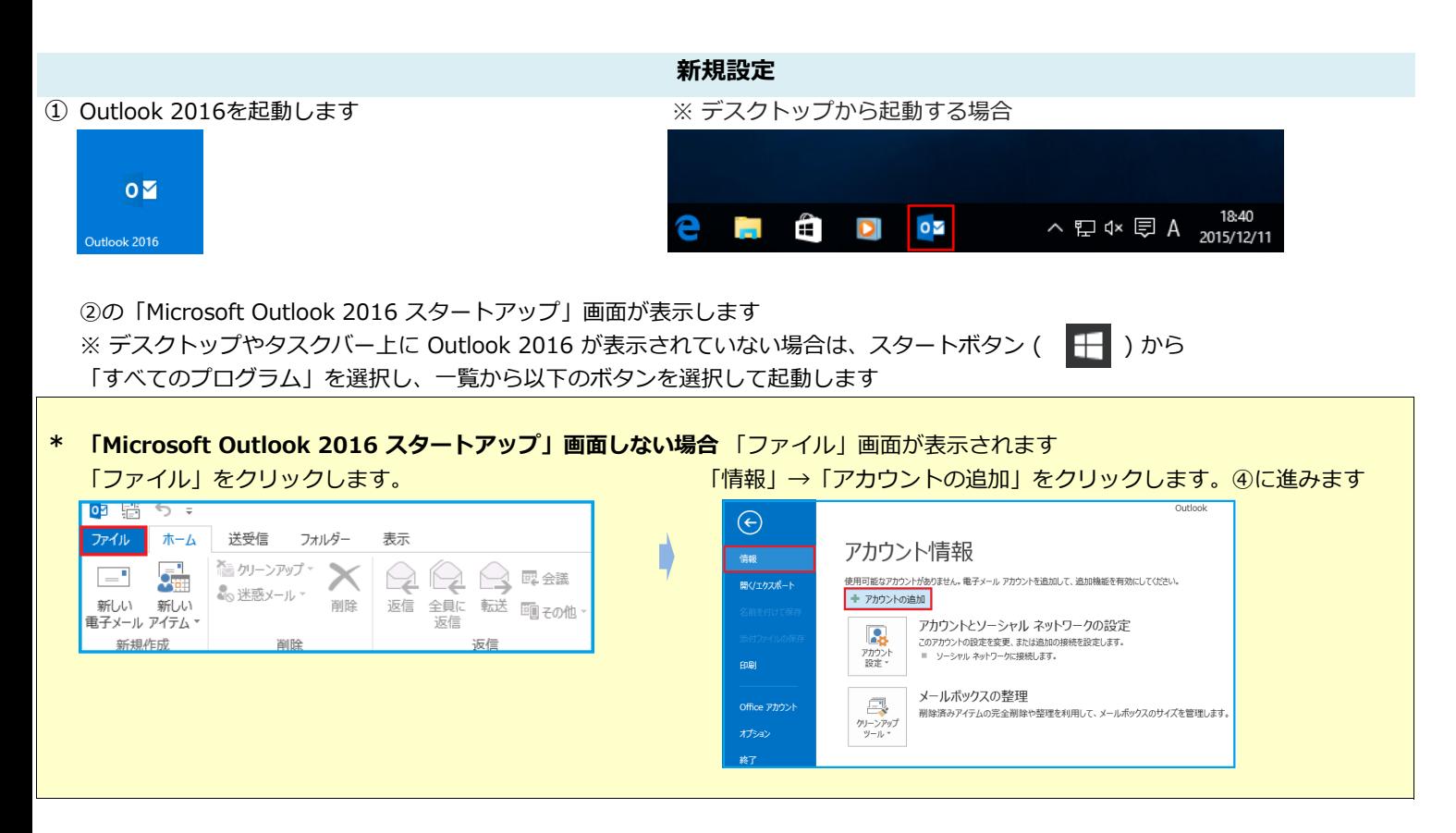

② 「Microsoft Outlook 2016スタートアップ」画面が表示し 「次へ」をクリックします

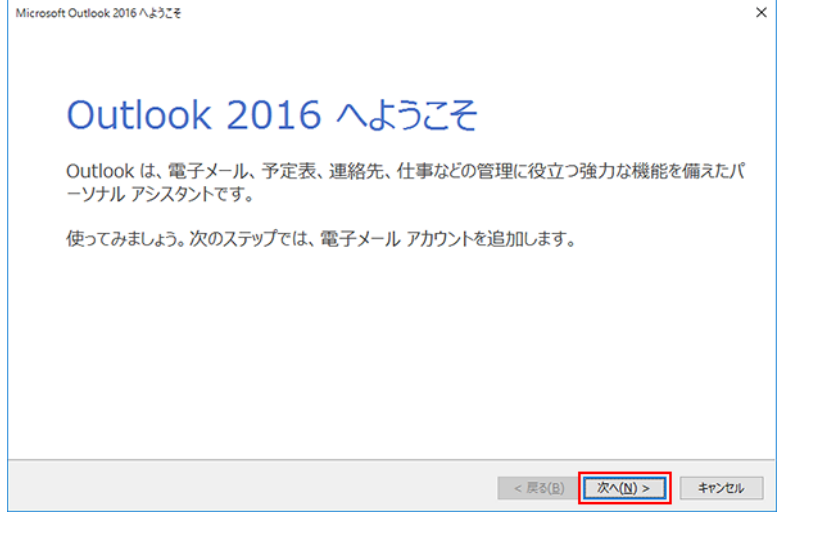

③ 「電子メールアカウントの追加」画面が表示しま「はい」を選択し、「次へ」をクリックします

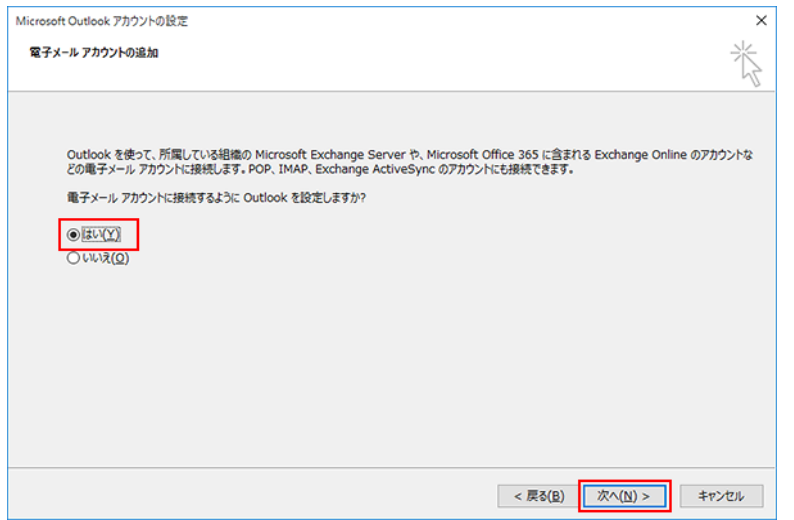

1 / 7 ページ

## ④ 「自動アカウント セットアップ」の画面が表示します

「自分で電子メールやその他のサービスを使うための設定をする」に チェックを入れて「次へ」をクリックします

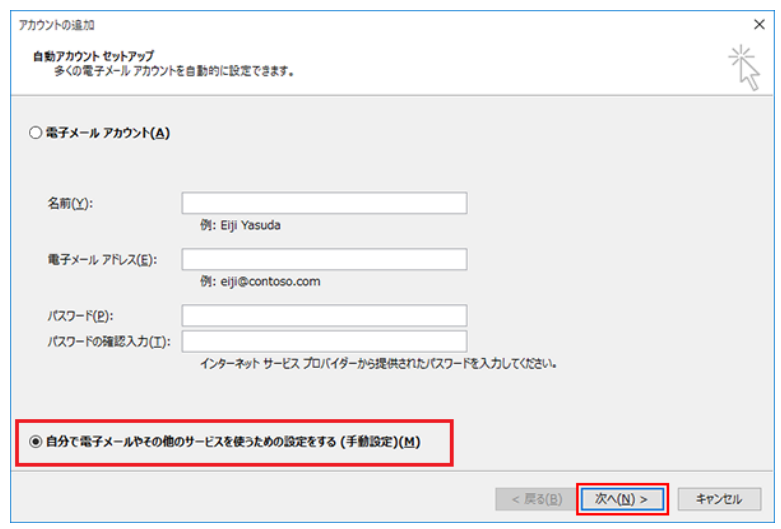

⑤ 「サービスの選択」画面が表示します 「POP または IMAP」を選択し、「次へ」をクリックします

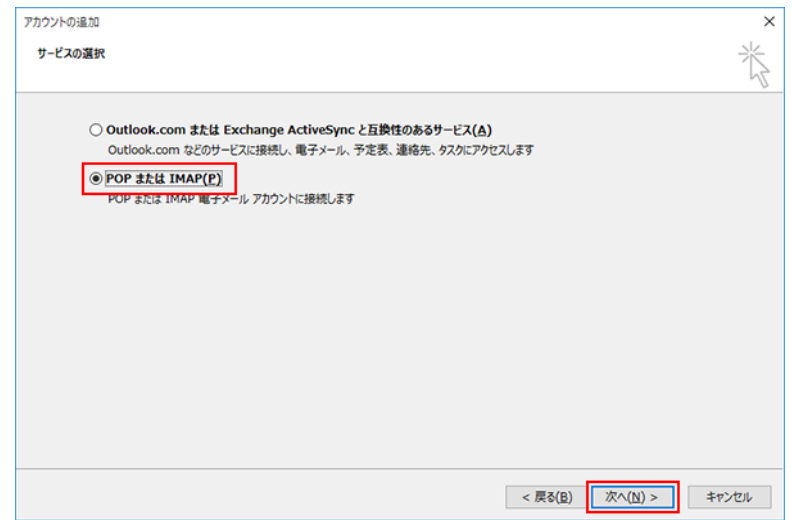

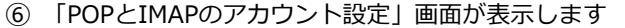

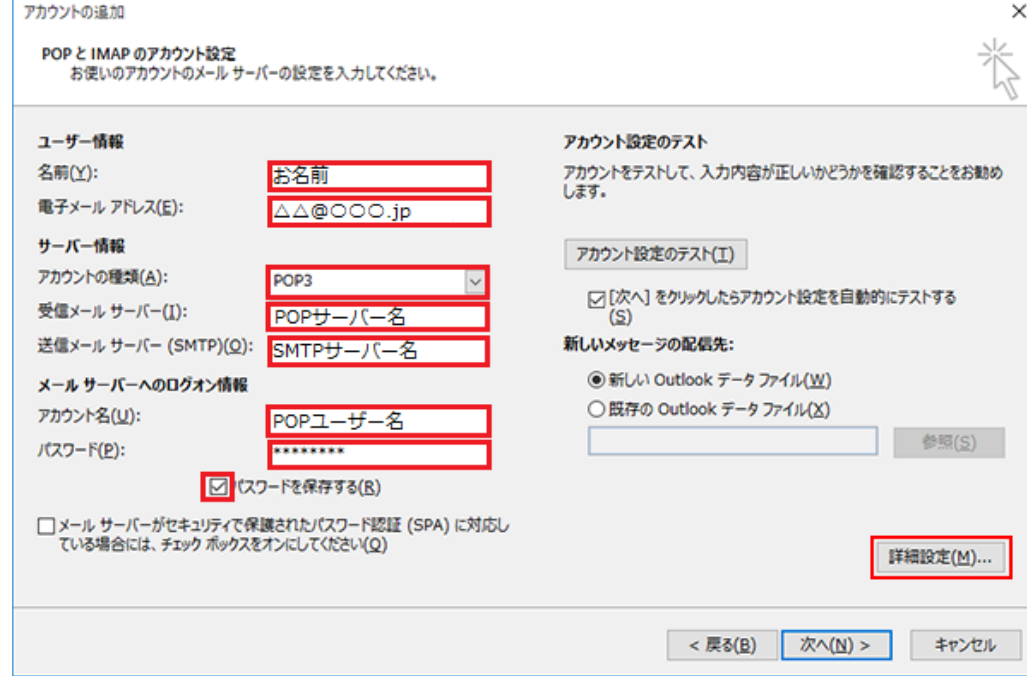

- ユーザー情報 名前(Y):お名前を入力してください 電子メールアドレス(E): メールアドレス
- サーバー情報

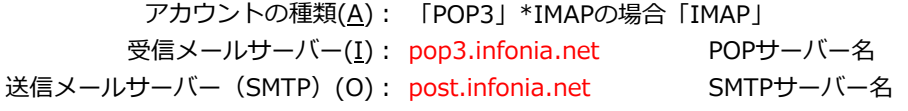

● メールサーバーのログオン情報

アカウント名(U): POPID パスワード(P): POPパスワード パスワードを保存する(R): チェックする ● 入力後「詳細設定」をクリックしてください

⑦ 「送信サーバー」タブをクリックしてください 各項目を入力してください

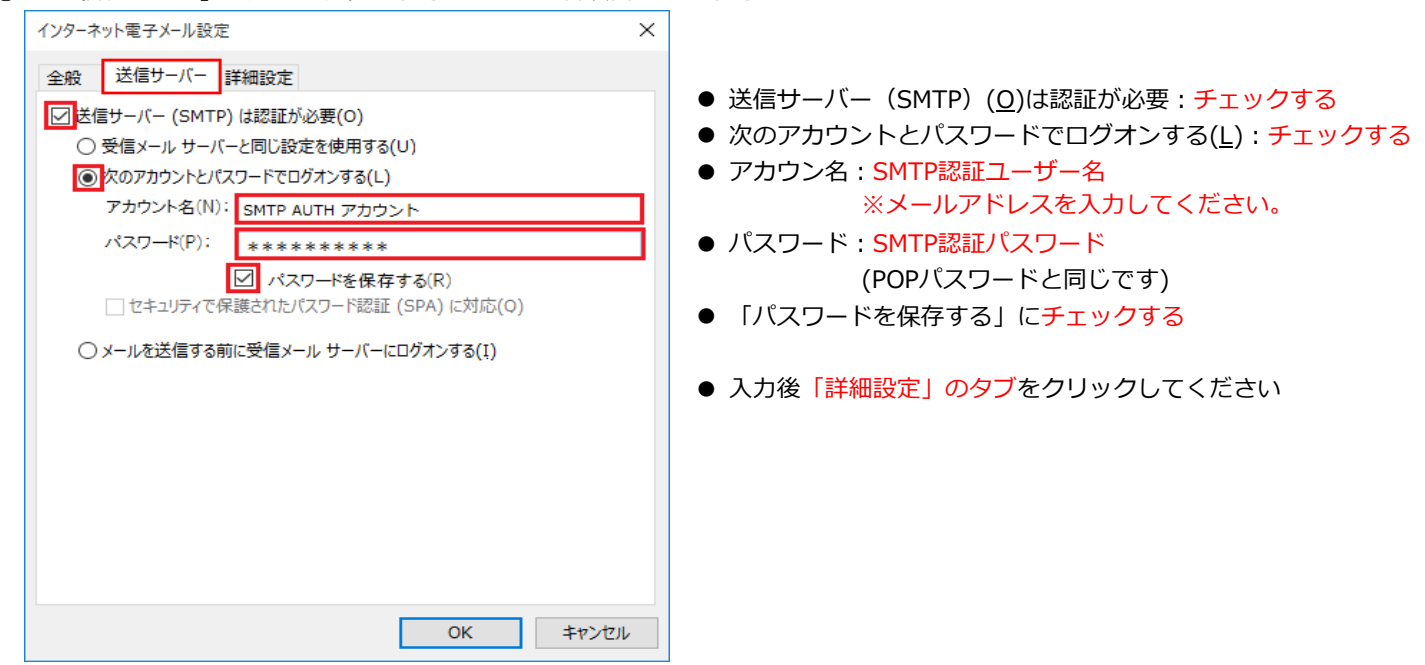

3 / 7 ページ

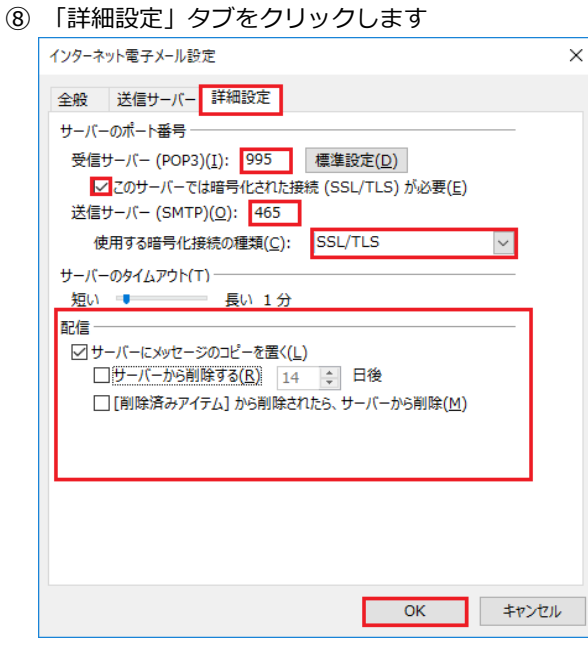

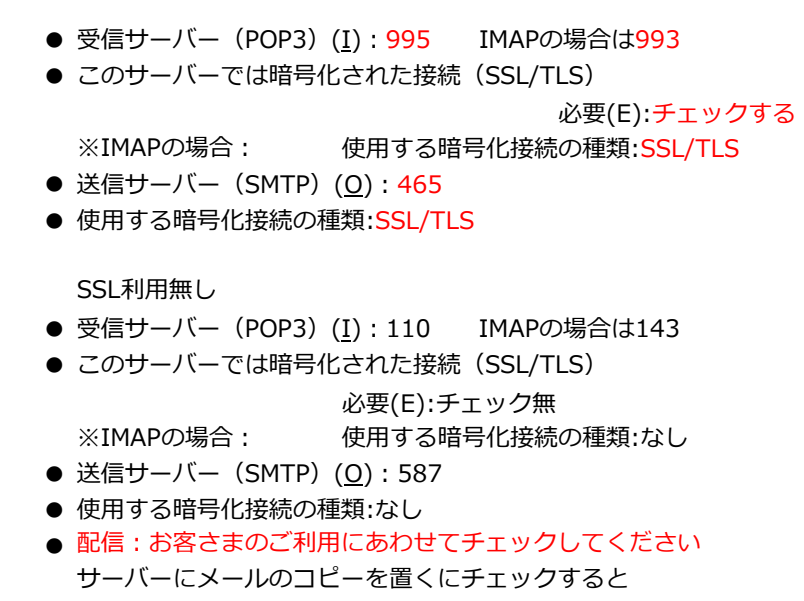

- メールボックスにメールのコピーが残ります。 \*メールボックスの使用容量が増加します。
- 入力後「OK」をクリックしてください
- ⑨ ⑥の画面にもどります。右下の「次へ」をクリックします。⑩ テストアカウントを実行します

受信・送信の状況が「完了」で「閉じる」をクリックしてください

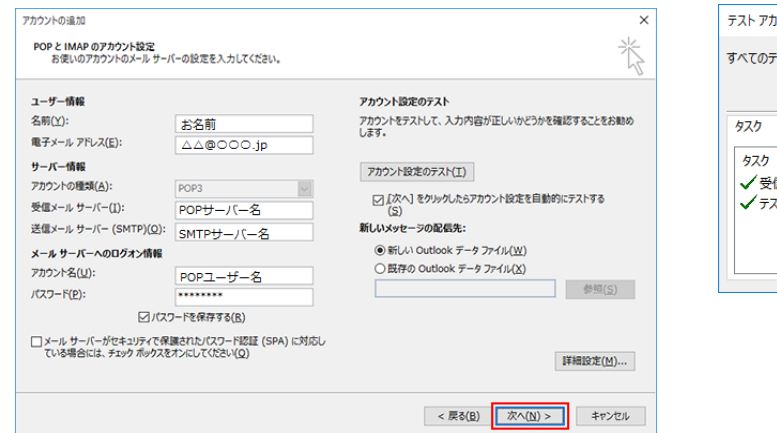

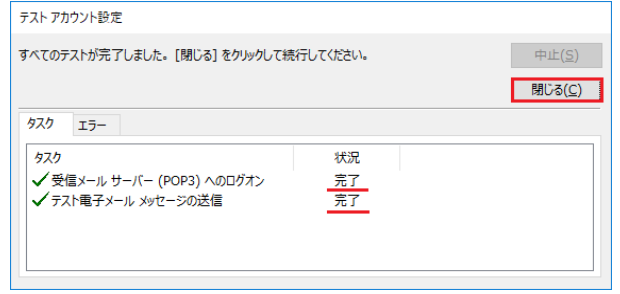

⑪ 「完了」の画面が表示します 「完了」をクリックしてください

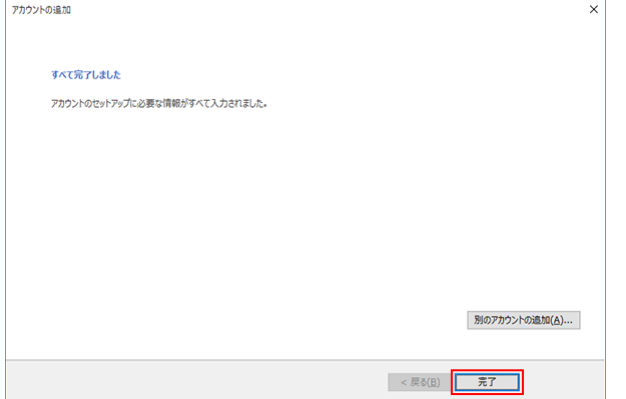

以上で設定完了です。

## ① Outlook 2016を起動します

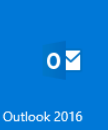

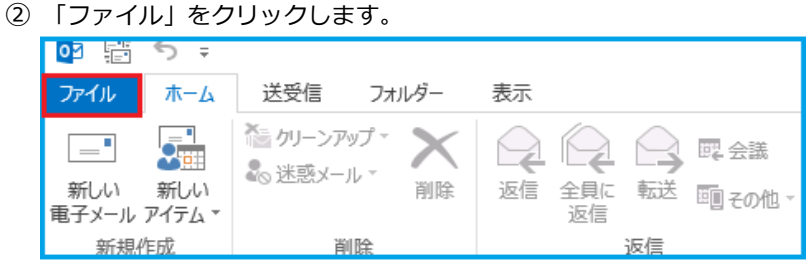

③ 「ファイル」画面が表示されます

「情報」→「アカウントの設定」→「アカウントの設定(A)」をクリックします<br>- Cutlook Today - Outlook Today - Outlook Today - Outlook

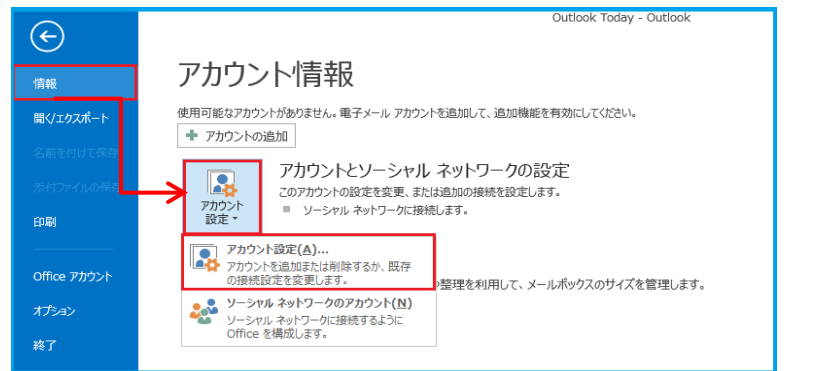

④ 「アカウント設定」の画面が表示します メールアドレスを指定し、「変更」をクリックします

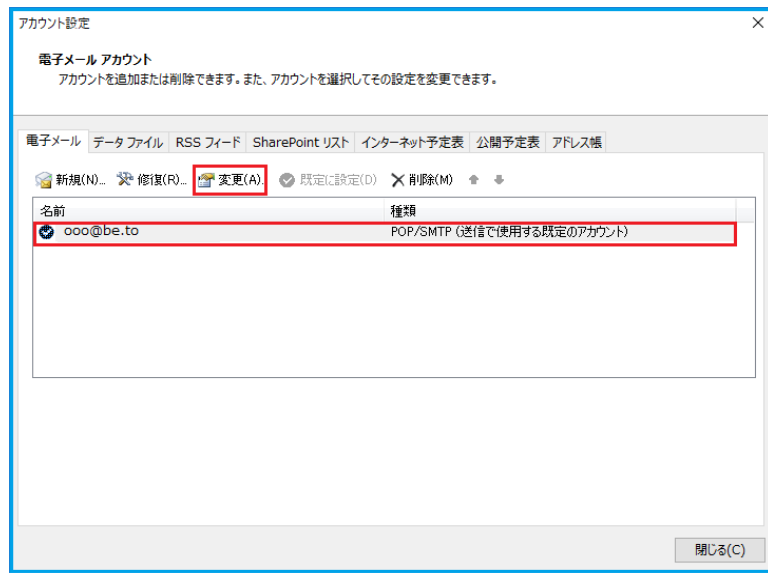

## ⑤ 「POPとIMAPのアカウント設定」画面が表示しま各項目を確認し、画面右下の「詳細設定」をクリックします

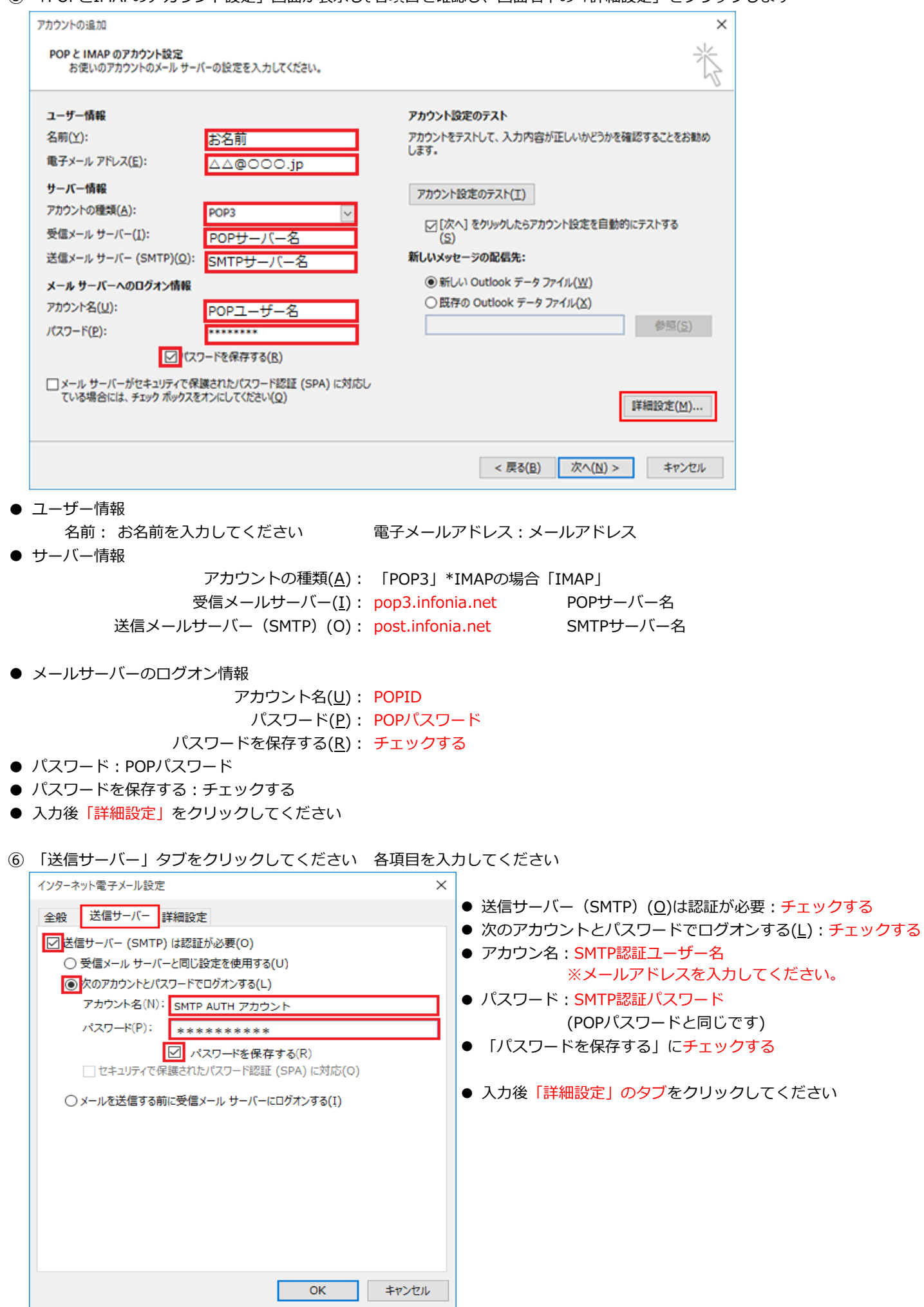

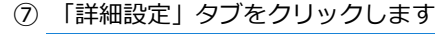

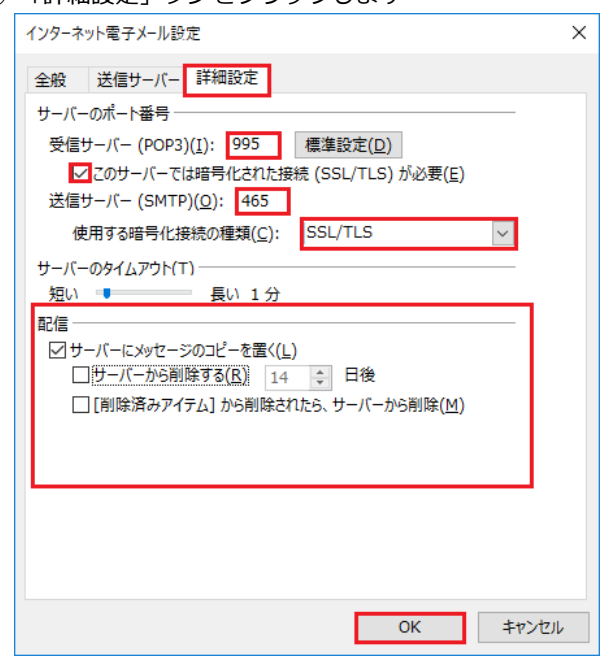

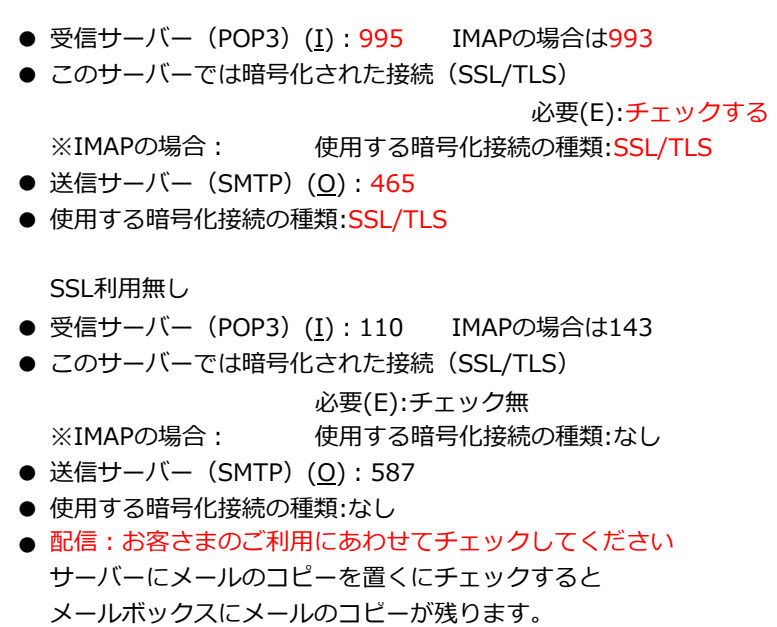

- \*メールボックスの使用容量が増加します。
- 入力後「OK」をクリックしてください
- ⑧ ⑤の画面にもどります 右下の「次へ」をクリックします ⑨ テストアカウントを実行します

受信・送信の状況が「完了」で「閉じる」をクリックしてください

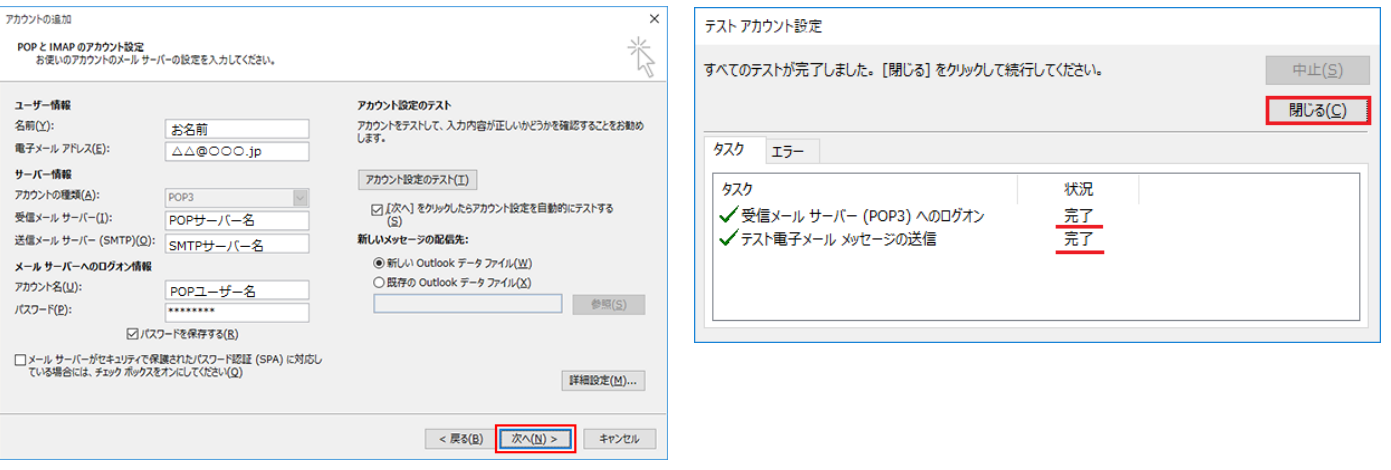

⑩ 「完了」の画面が表示します。「完了」をクリックしてください

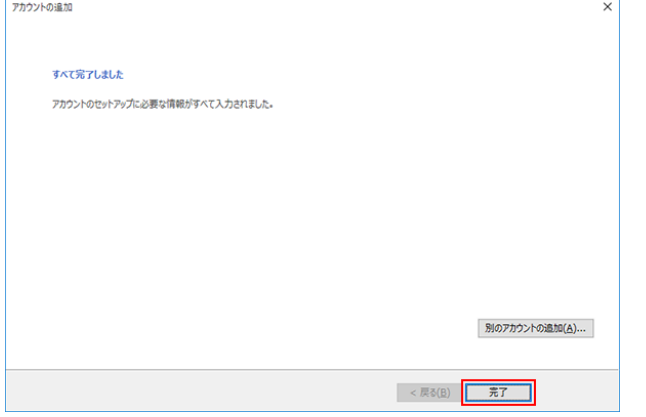

以上です。